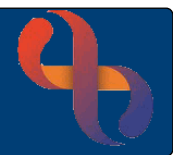

# **Contents**

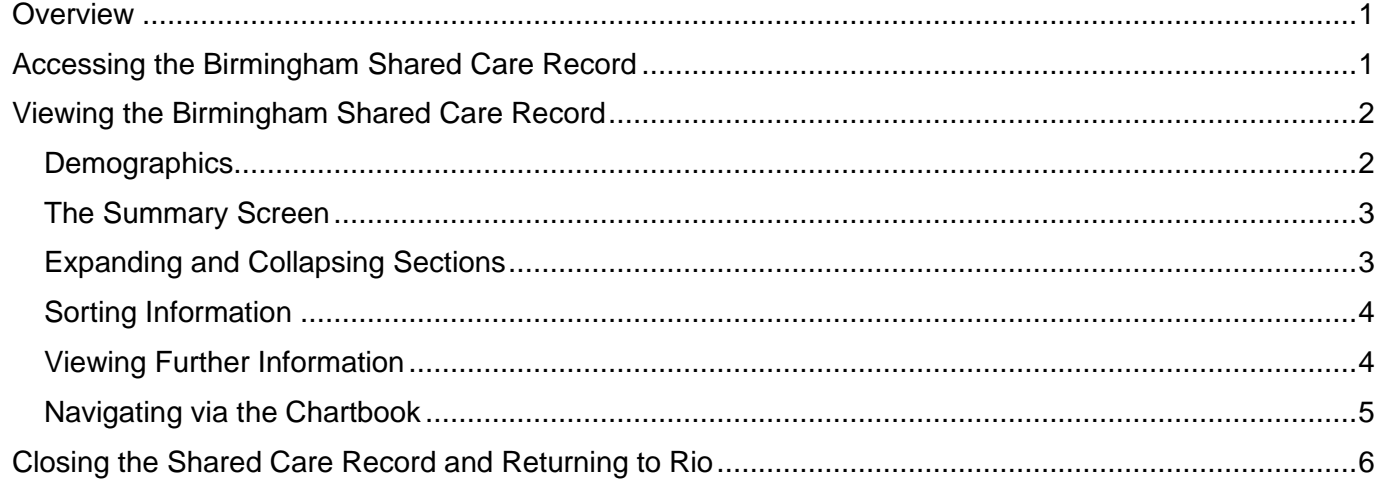

#### <span id="page-0-0"></span>**Overview**

The Birmingham Shared Care Record is a single, read only record of a person's care; pulling together client information recorded by Health and Social Care providers across Birmingham and the surrounding area. It is planned, that over time, the record will also include information from organisations further afield.

The client record will only be available if the client has given consent to their GP to share information across health and social care organisations.

## <span id="page-0-1"></span>**Accessing the Birmingham Shared Care Record**

The Birmingham Shared Care Record is accessed via the **Clinical Portal** screen in Rio

- Click the Menu button (top left), select the Quick Menu (1<sup>st</sup> column), select Client's View (2<sup>nd</sup> column)
- **Search** for your client

The client's **Clinical Portal** will display

- Locate the **Navigation** pane (right)
- Click to open the **Case Record** folder
- Select the **Birmingham Shared Care Record** link

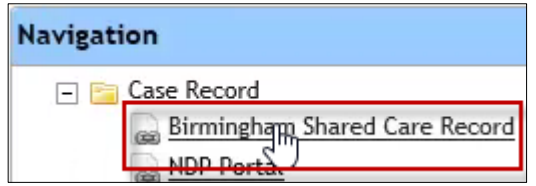

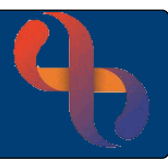

A **new tab** will open at the **top** of the screen in **Internet Explorer**

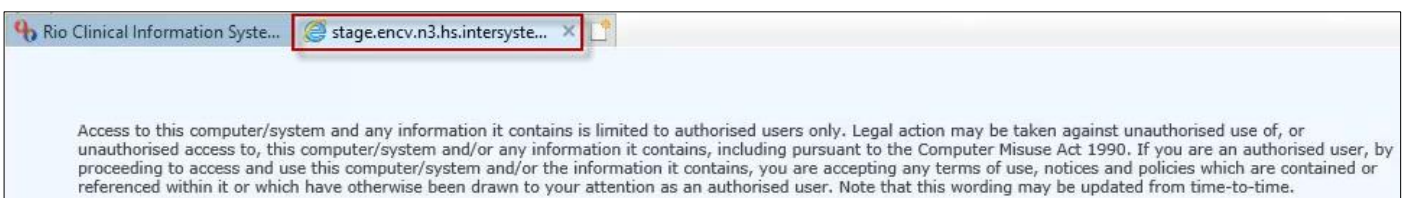

A warning telling you that you should only be accessing the record if you are an authorised user will display while you are waiting for the record to load.

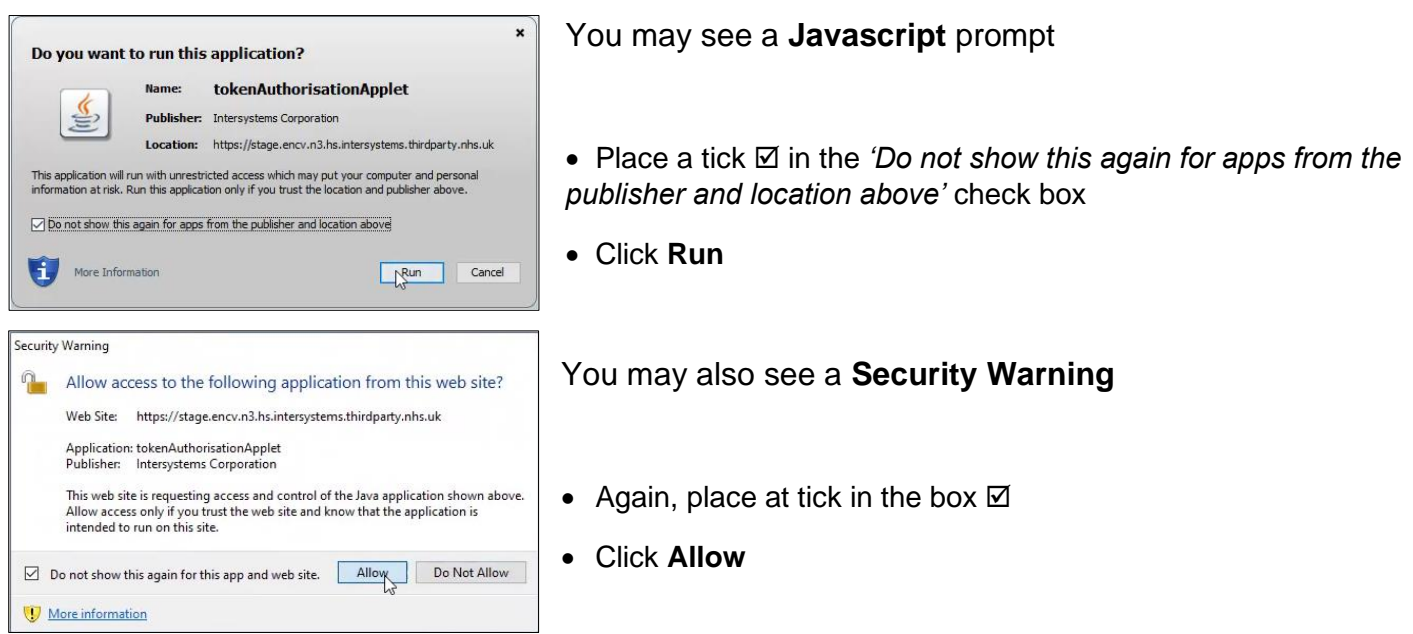

The **Birmingham Shared Care Record** for your client will open.

## <span id="page-1-0"></span>**Viewing the Birmingham Shared Care Record**

#### <span id="page-1-1"></span>**Demographics**

Patient **demographics** are displayed in a banner at top of screen

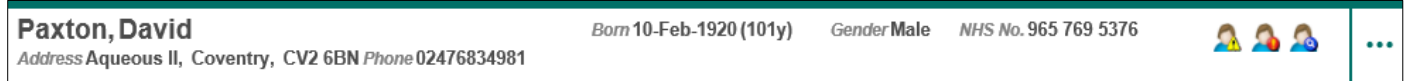

To the right of the banner, you may see icons which flag if the client has Alerts, Allergies, Alias names, Demographic information, other addresses or the if the client is deceased

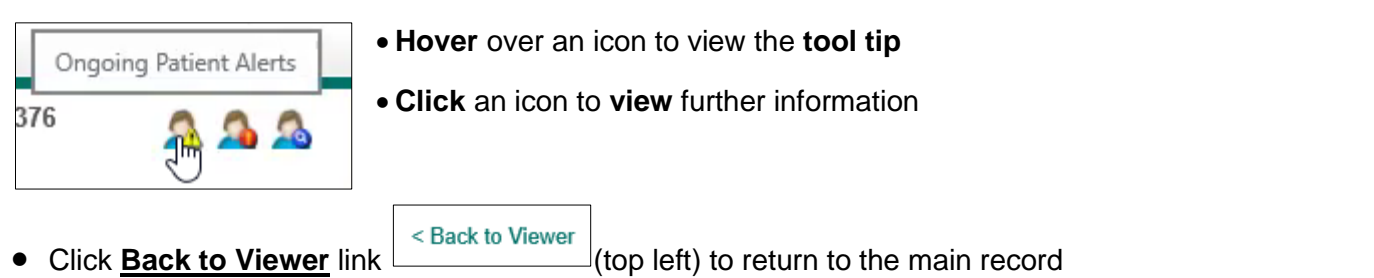

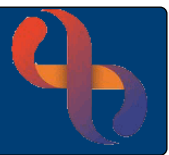

## <span id="page-2-0"></span>The Summary Screen

The client **Summary** is displayed by default when you open a record and displays a summary of the most recently shared information.

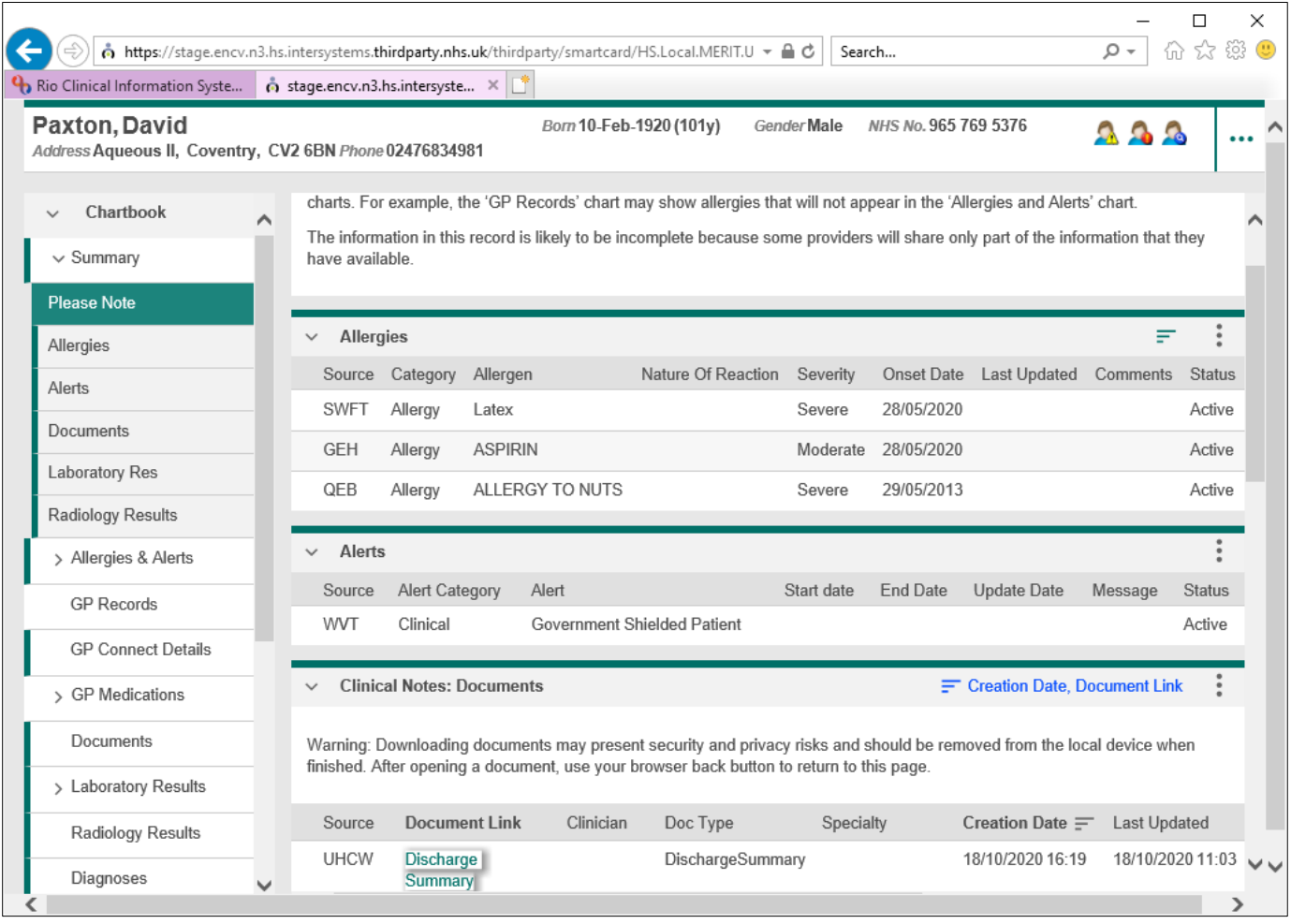

## <span id="page-2-1"></span>Expanding and Collapsing Sections

Many screens in the Shared Care Record are displayed in **sections**, click an arrow to collapse or expand a section

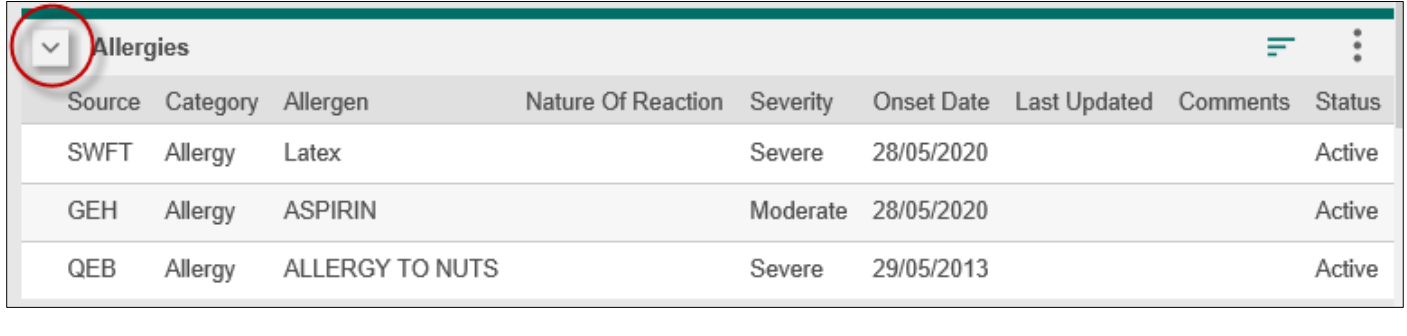

Allergies

**Best Care** 

₹

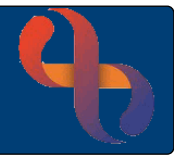

The **Source** column lists the code of the organisation the information has been pulled from

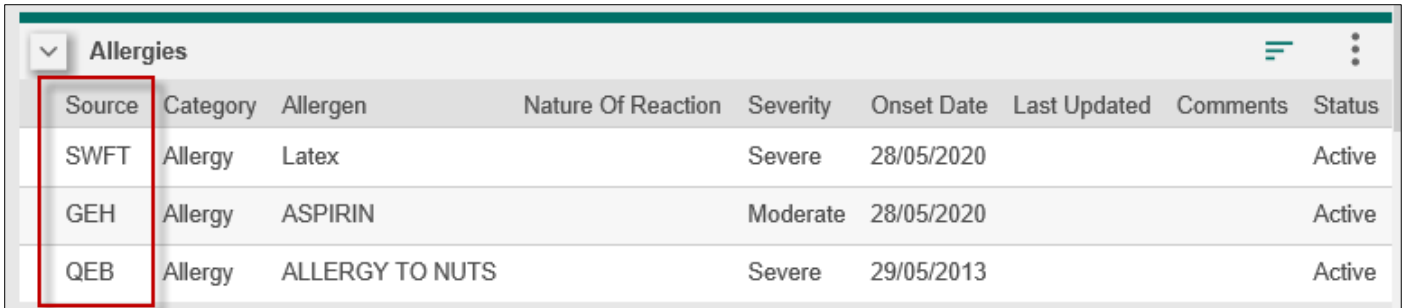

#### <span id="page-3-0"></span>Sorting Information

Information in columns can be **sorted** in ascending (A-Z) or descending (Z-A) order or default sort by clicking the Column heading.

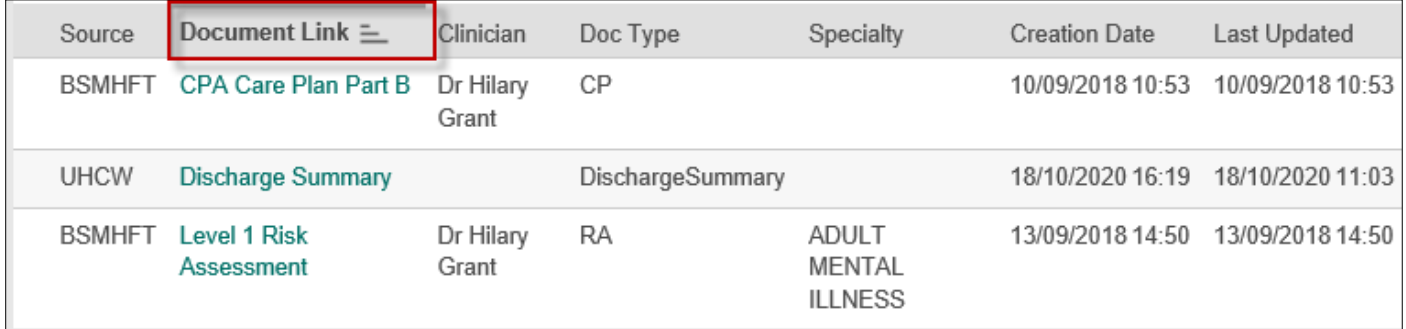

## <span id="page-3-1"></span>Viewing Further Information

Items in **green** are 'links' which enable you to view further information and display a finger pointer when you hover over them.

• Click the **link** to **view** the information

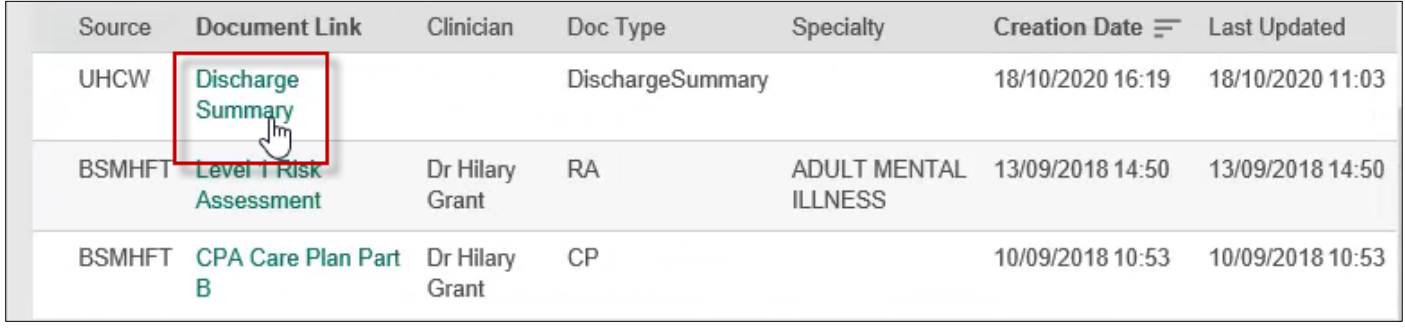

• To return to the main record, click the **Back to Viewer** link

< Back to Viewer

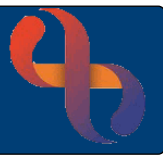

On some screens, the **Back to Viewer** link may not display

• Click the **Internet Explorer Back arrow** to return to the client record

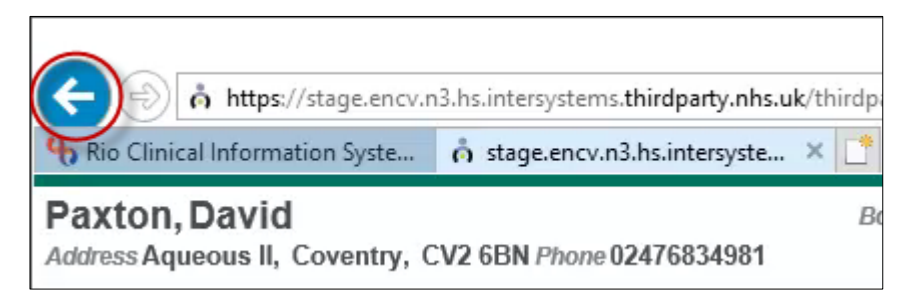

## <span id="page-4-0"></span>Navigating via the Chartbook

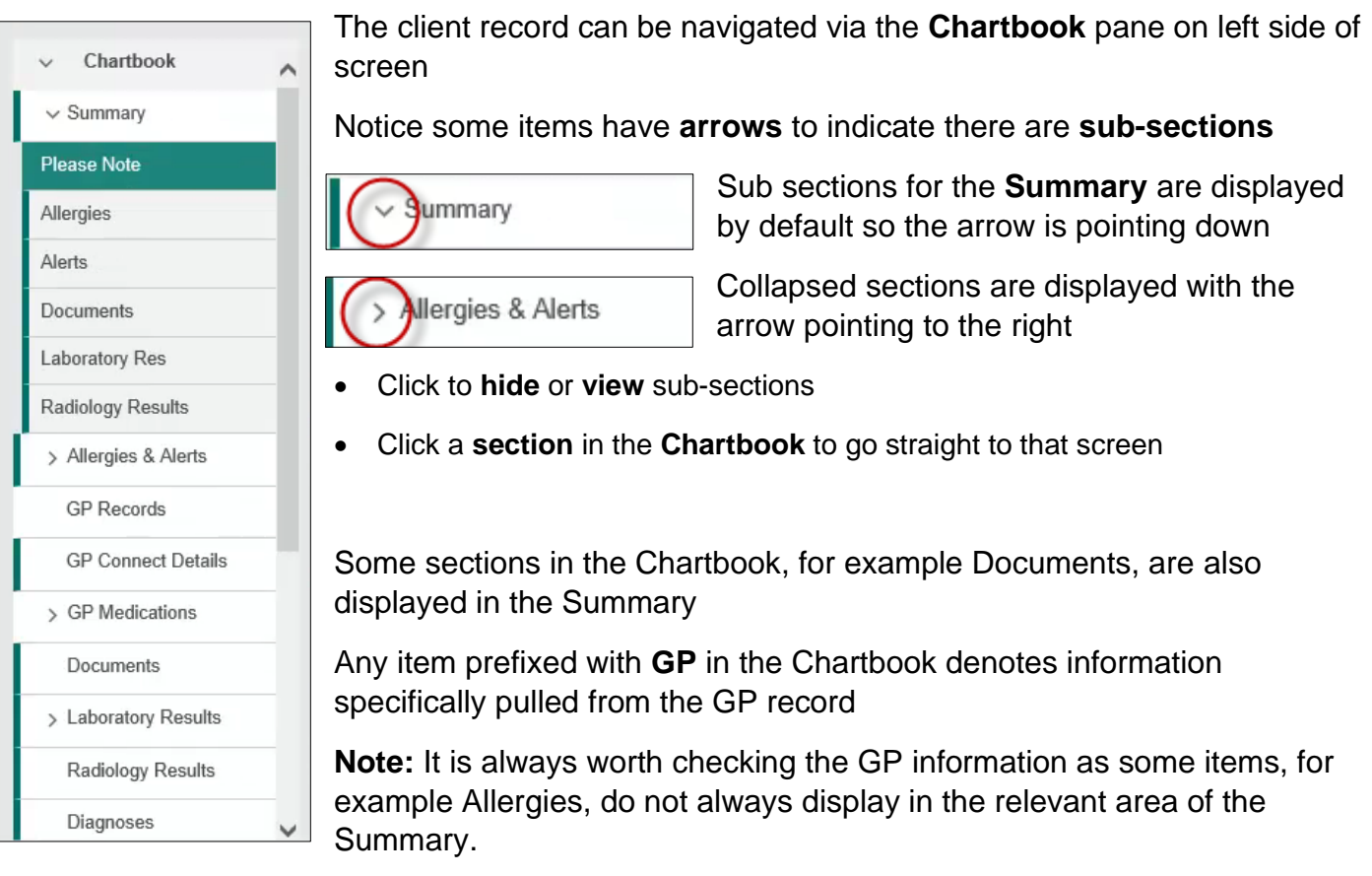

**Best Care Healthy Communities** 

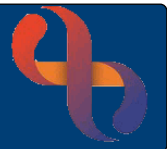

## <span id="page-5-0"></span>**Closing the Shared Care Record and Returning to Rio**

When you have finished viewing the record you will need to return to Rio.

• Click the **X cross** to **close the tab** at the **top of the screen**

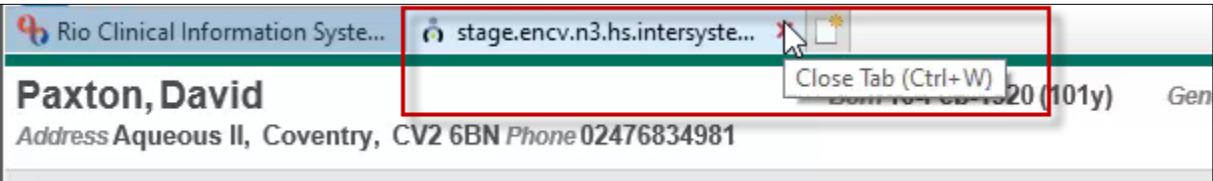

• To return to the client's **Clinical Portal** screen, click the **back arrow** next to the **Menu** button

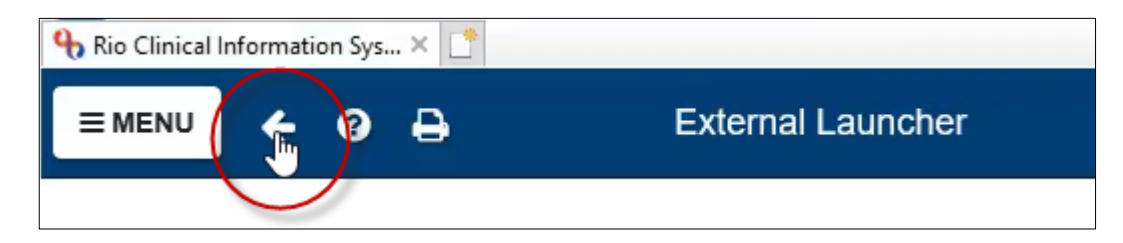

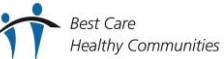